# Laboratory 4

#### **認識Verilog 與**

#### **Xilinx & SMIMS 軟體介紹與操作**

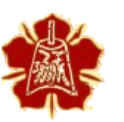

Department of Electrical Engineering National Cheng Kung University

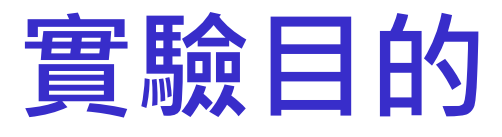

▶瞭解相關FPGA IDE環境操作

學習利用Verilog模擬邏輯電路 與驗證

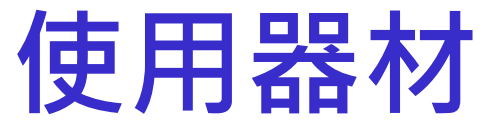

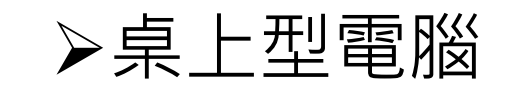

#### **➢Xilinx FPGA** 板

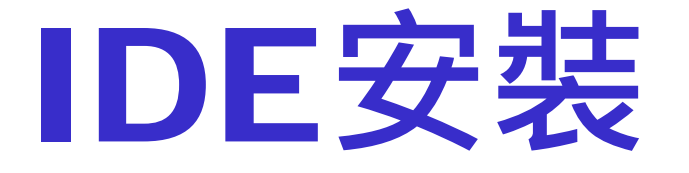

#### 以下說明Xilinx IDE 相關安裝說明

4

## Xilinx License (1/3)

#### 選擇help->manage license

Computer Architecture

**Computer Architecture** 

and System Laboratory

Laboratory

System

pue

#### 選擇get free ISE WebPack License 3. 進入Xilinx網頁填寫資料註冊

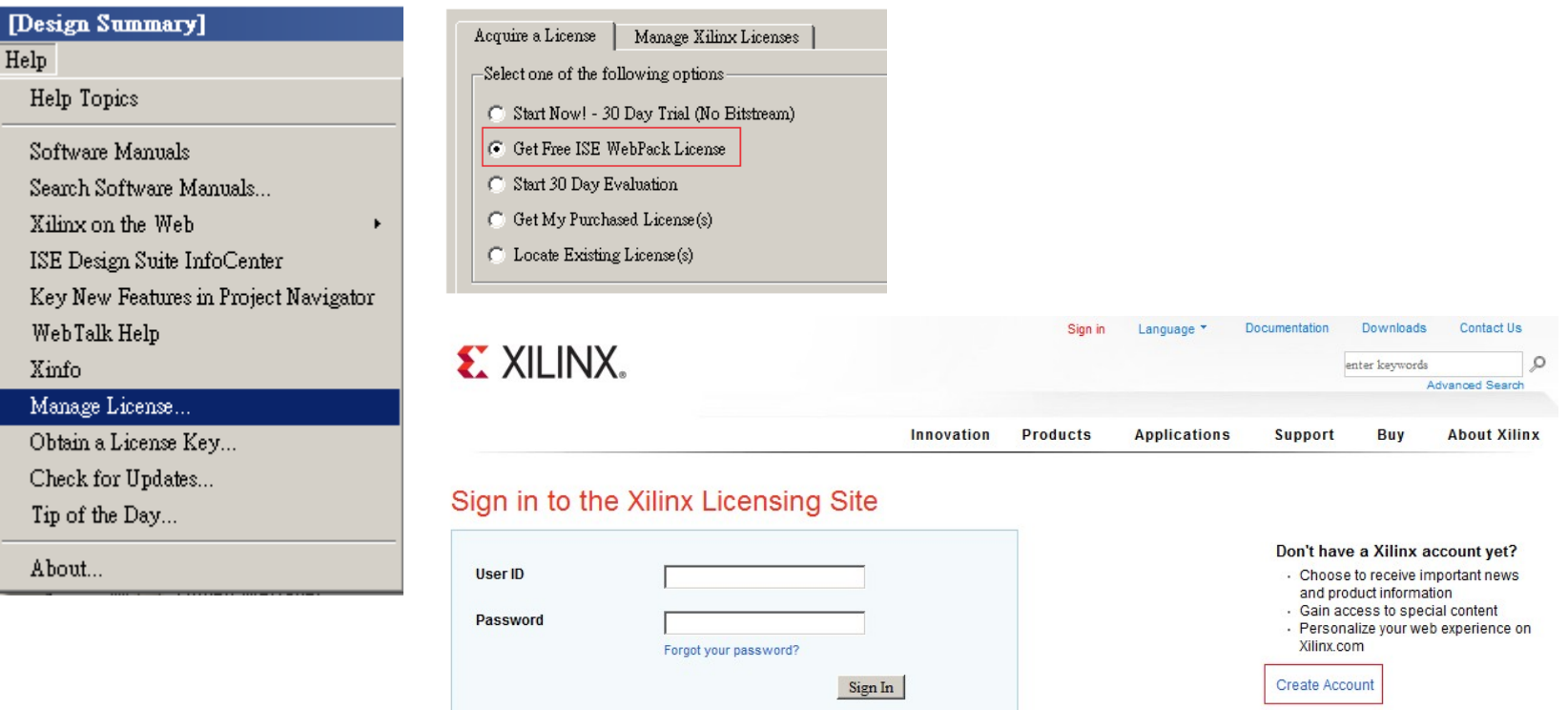

### Xilinx License (2/3)

#### **Create Account**

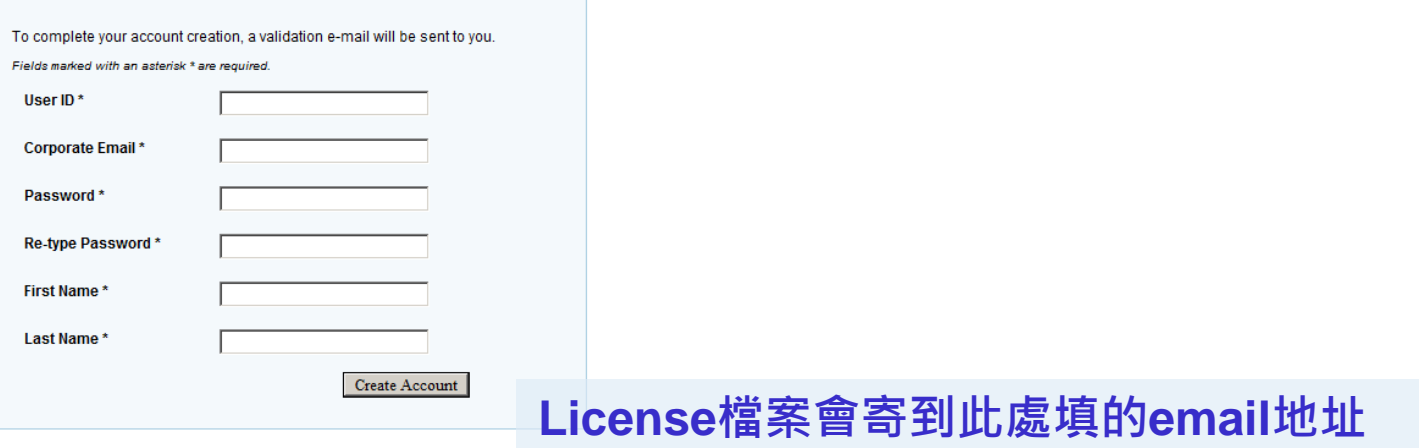

#### **Activate Your Account**

Your Xilinx.com account has been created but not activated. An E-mail has been sent to \_\_\_\_\_\_\_\_\_\_\_\_\_\_\_\_\_\_ Please follow the instructions in the E-mail to activate your account and continue with the registration process.

6

Thank you, Xilinx, Inc.

### Xilinx License (3/3)

#### **Create a New License File**

Create a new license file by making your product selections from the table below. ?

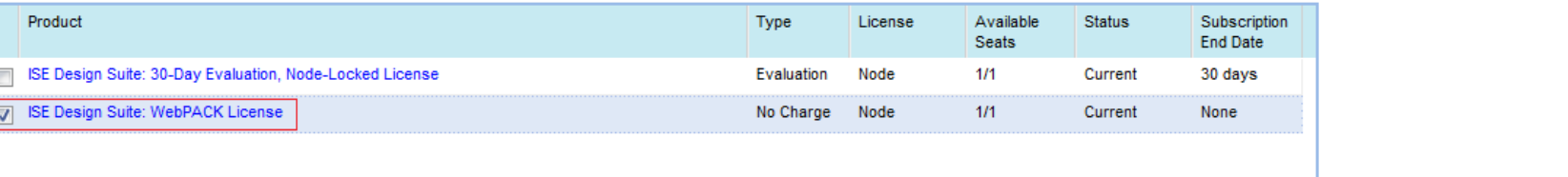

#### $\mathbf{\tilde{B}}\lambda\mathbf{\tilde{C}}$ 在此頁面選擇框起的選項,license檔案會寄到註冊時 **填的信箱**

Generate Node-Locked License

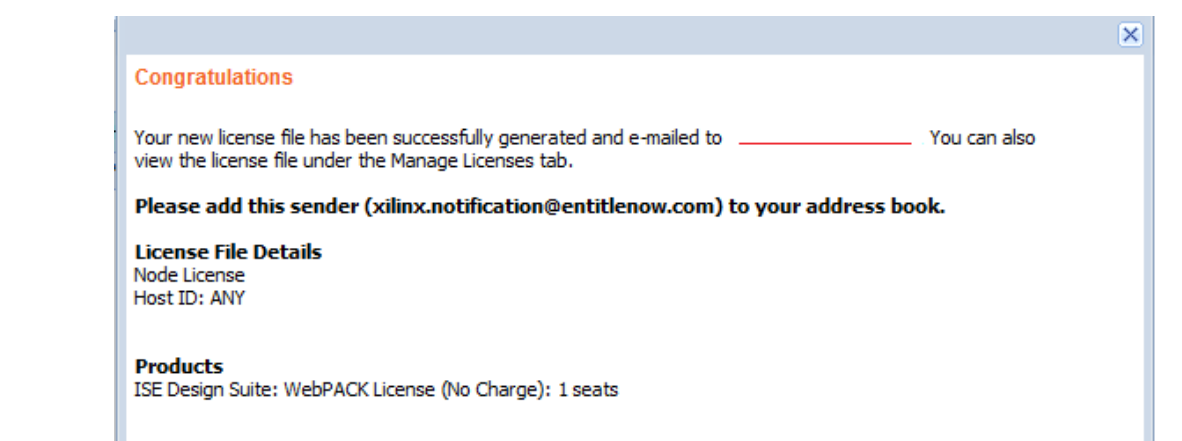

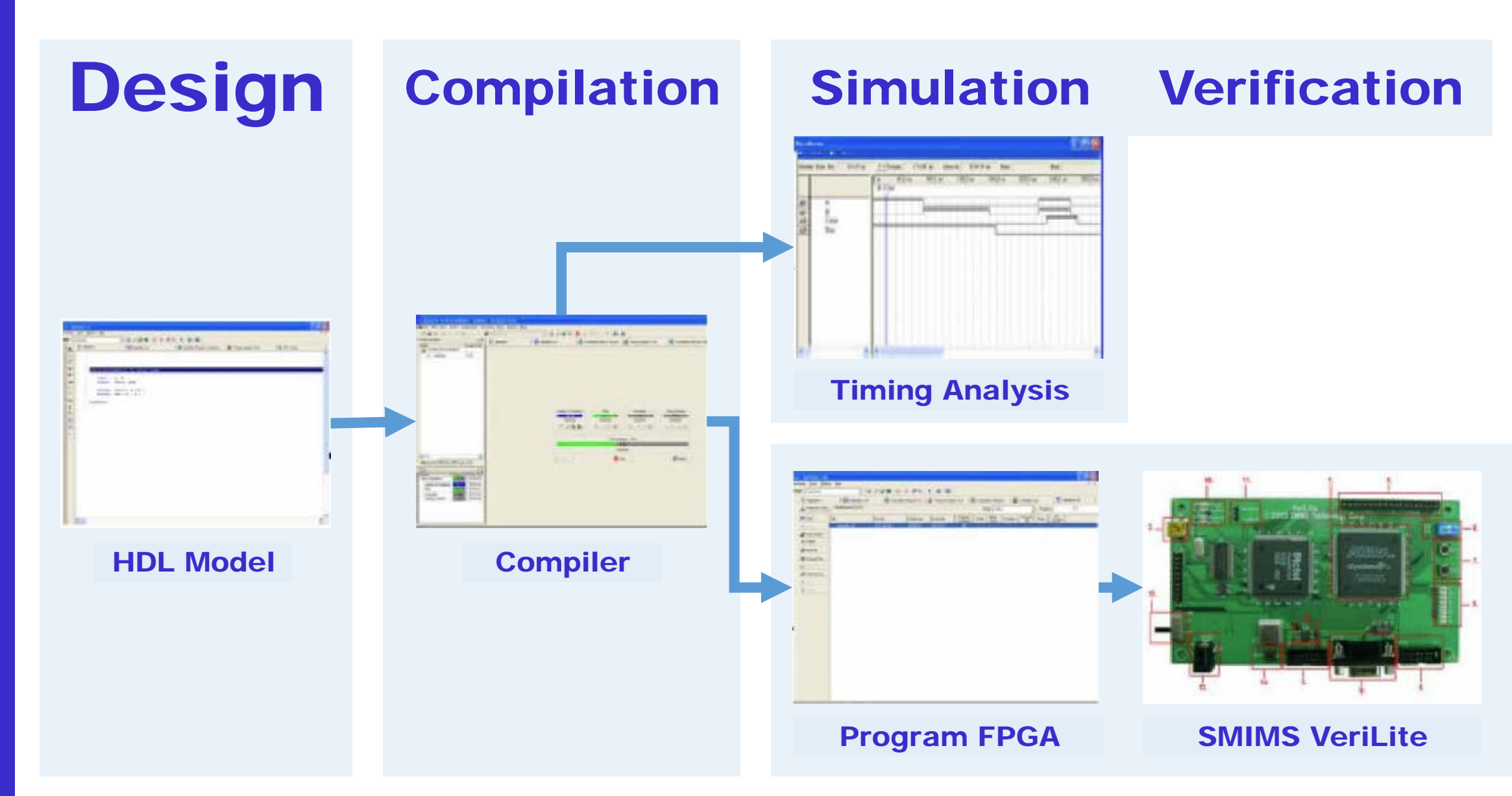

# 認識Verilog

### **認識**Verilog

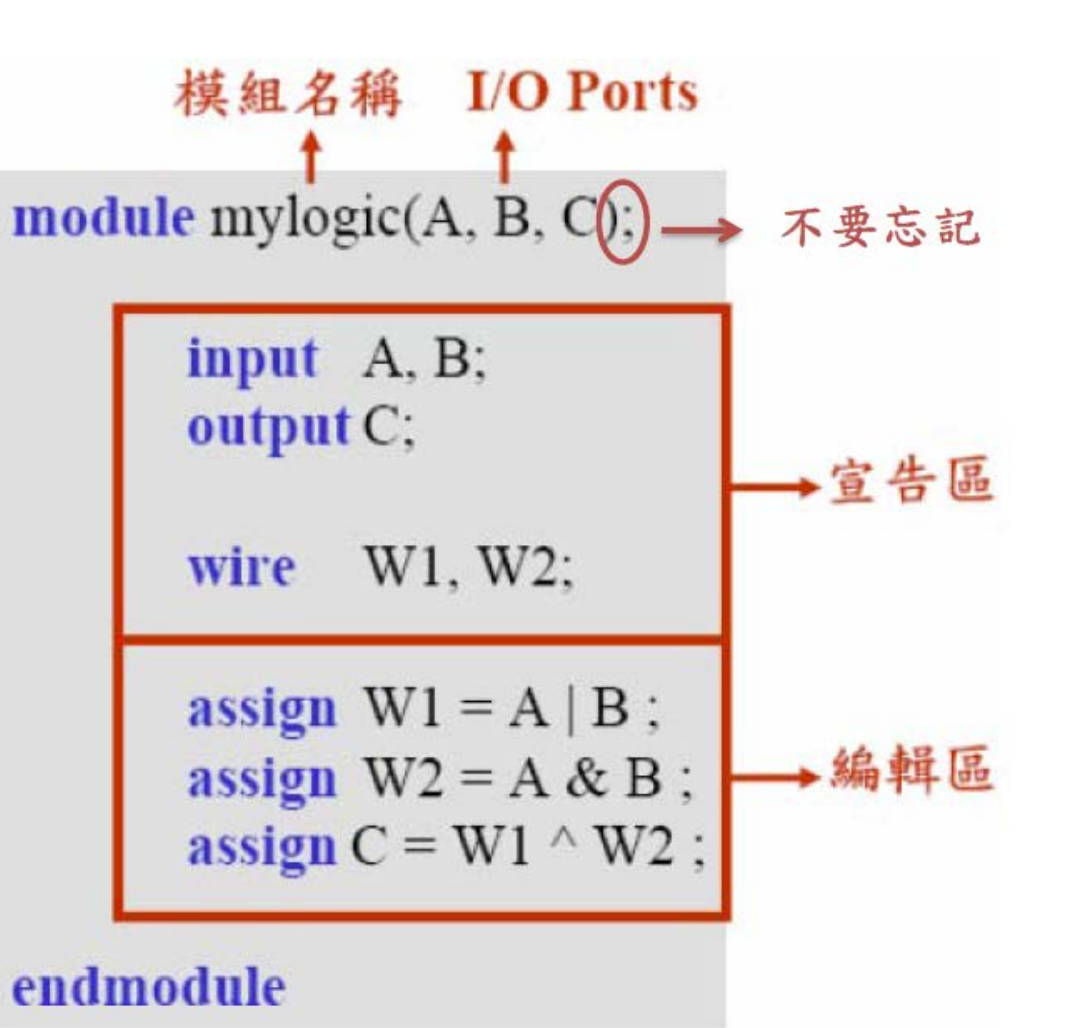

**Computer Architecture** Computer Architecture and and System Laboratory **System Laboratory** 

10

#### **位元運算符號**

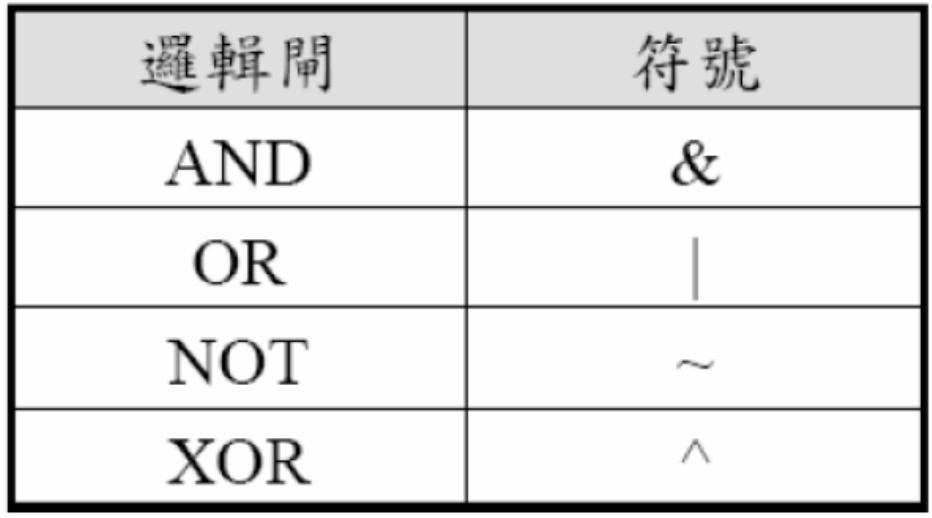

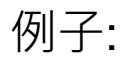

Computer Architecture

**Computer Architecture** 

and System Laboratory

Laboratory

System

pue

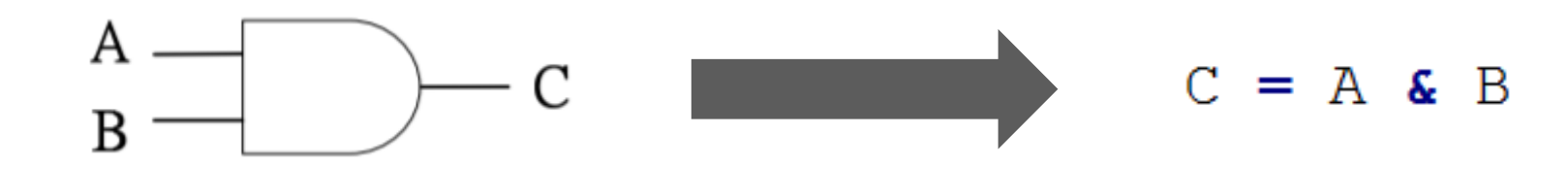

11

# **基本專案建立與驗證**

# **建立新專案**(1/2)

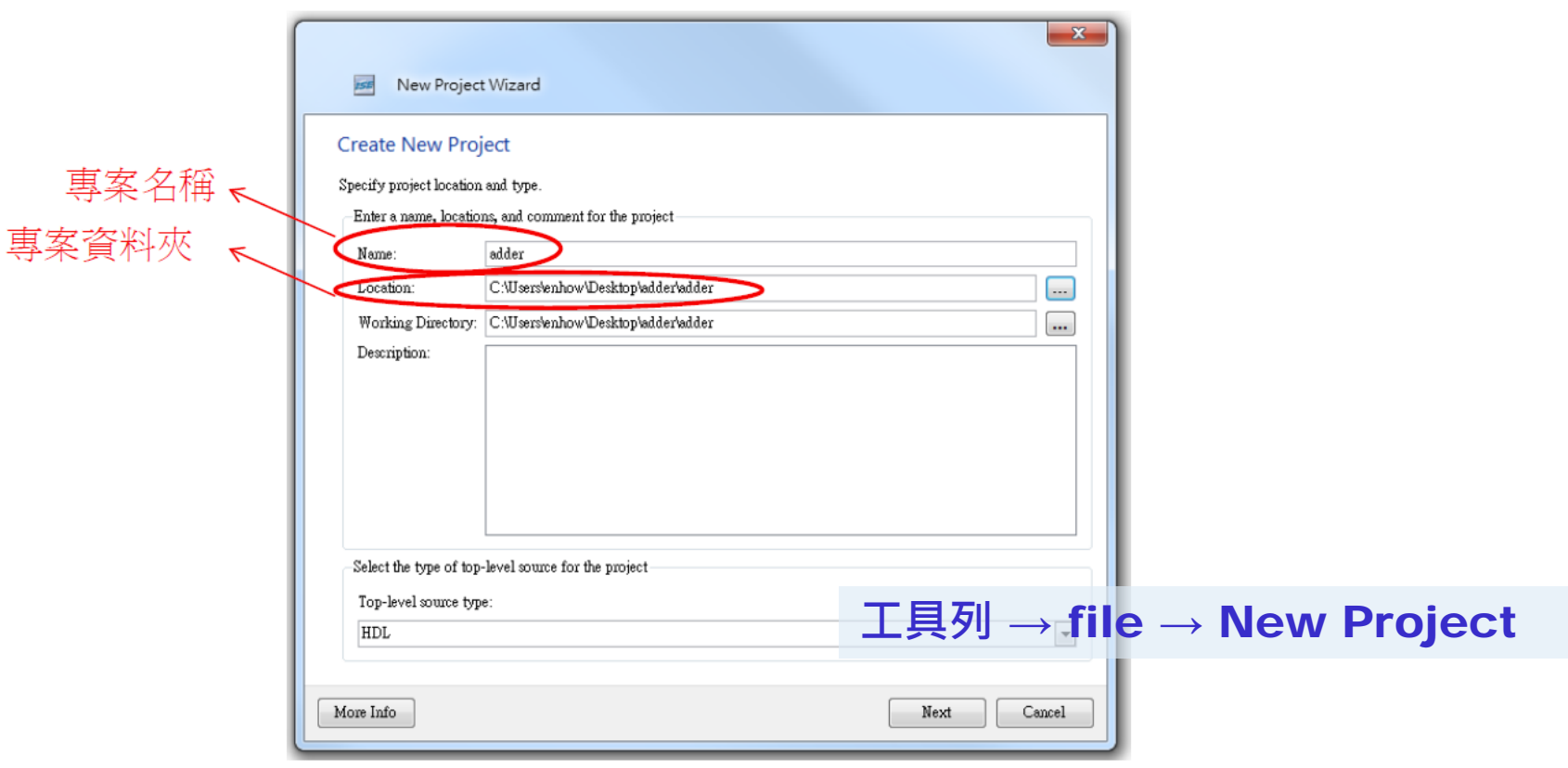

# **建立新專案**(2/2)

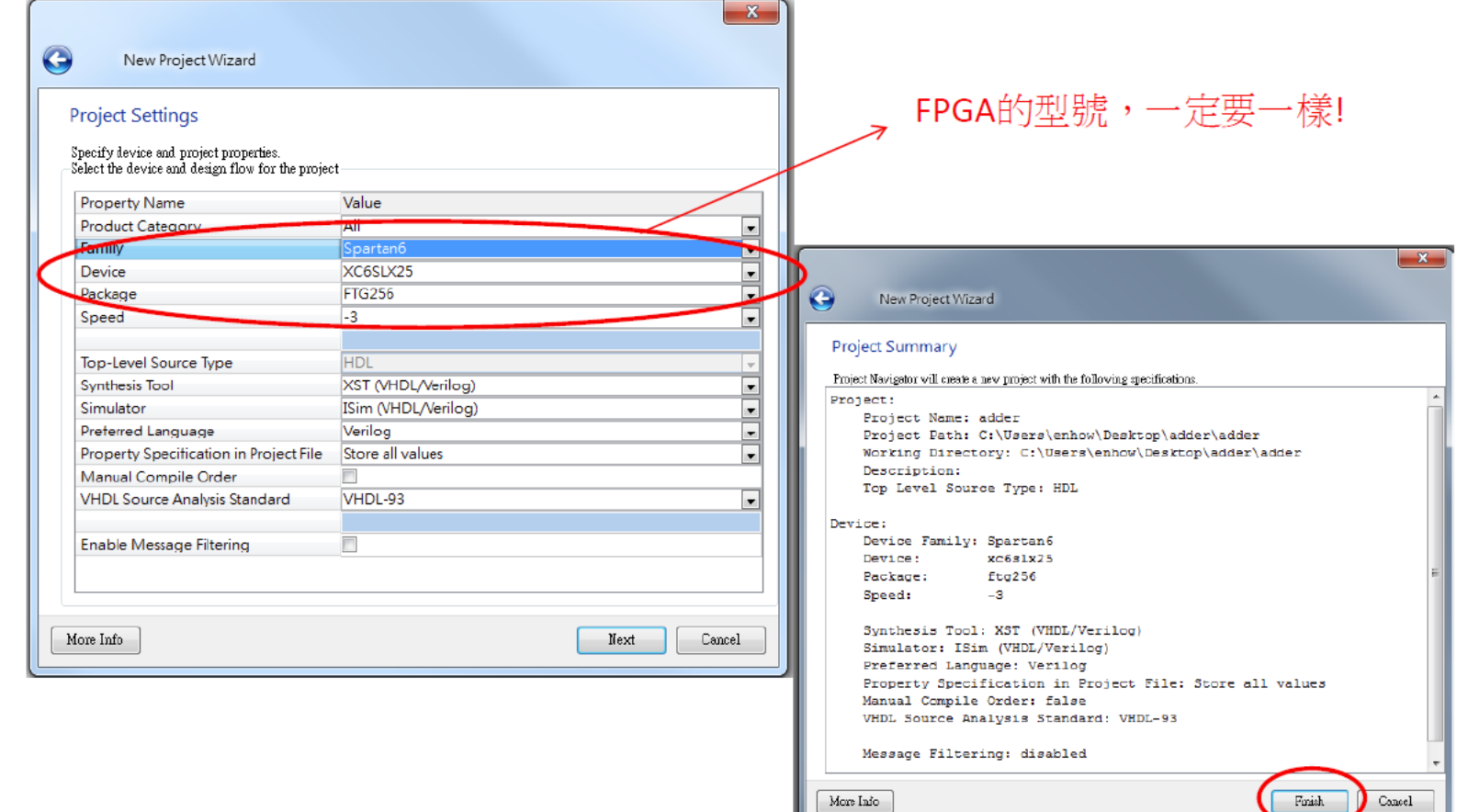

14

 $\overline{\phantom{0}}$ 

# **編輯**Verilog **檔** (1/2)

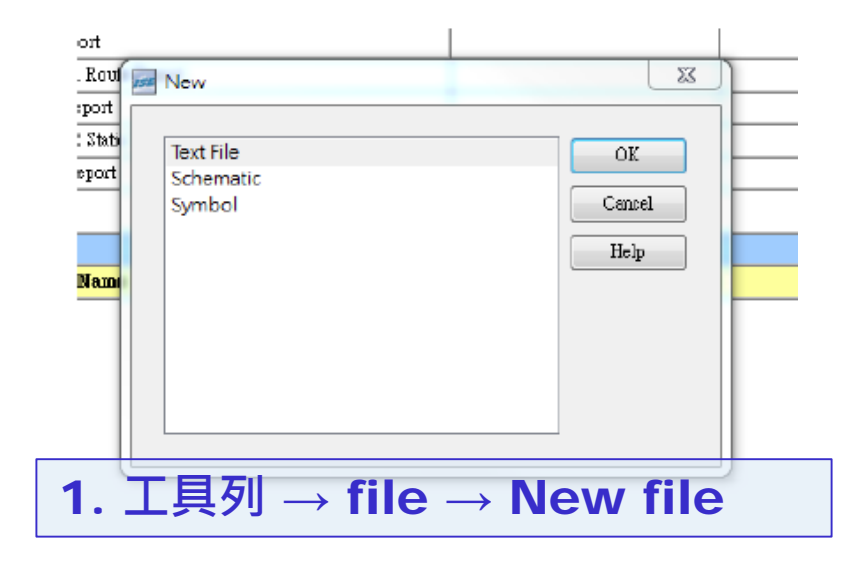

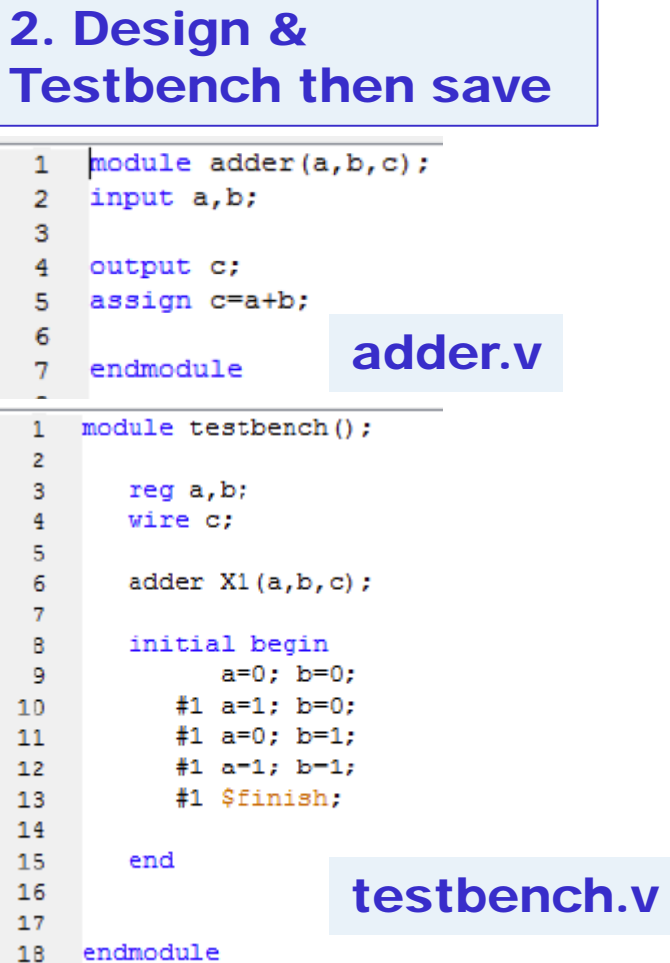

# **編輯**Verilog **檔** (2/2)

#### 3. **加入** Project

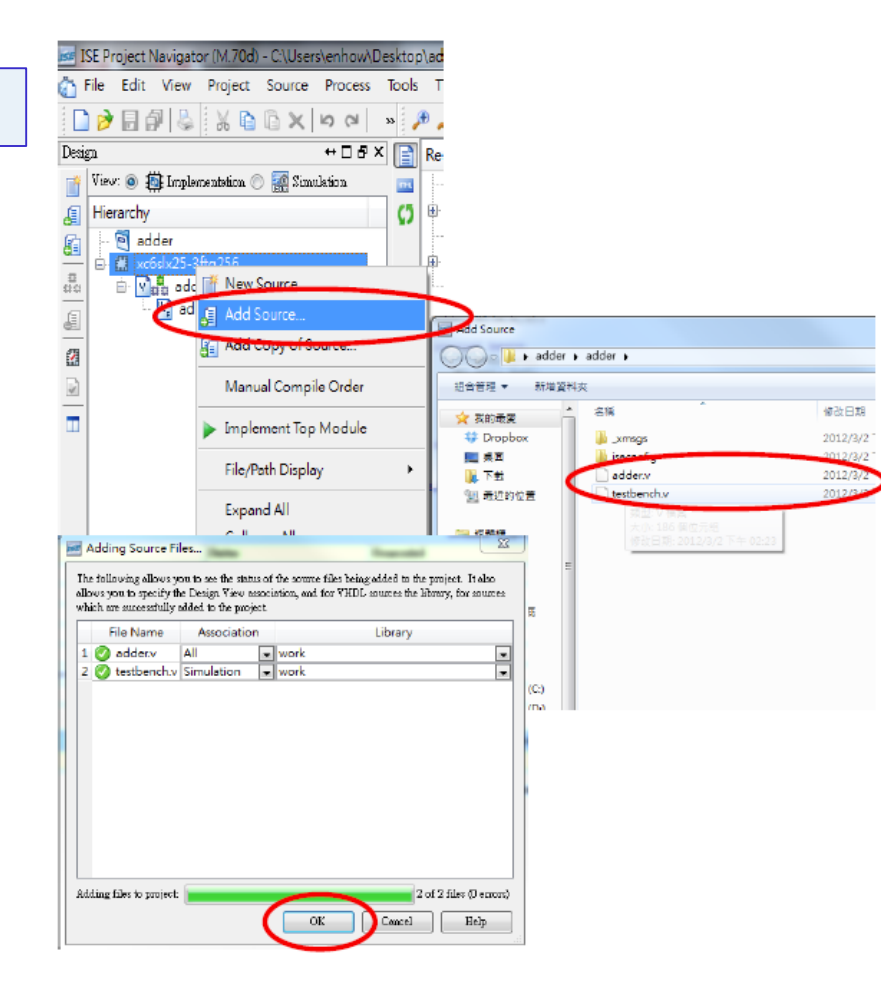

16

#### Compiler

#### Implement top module

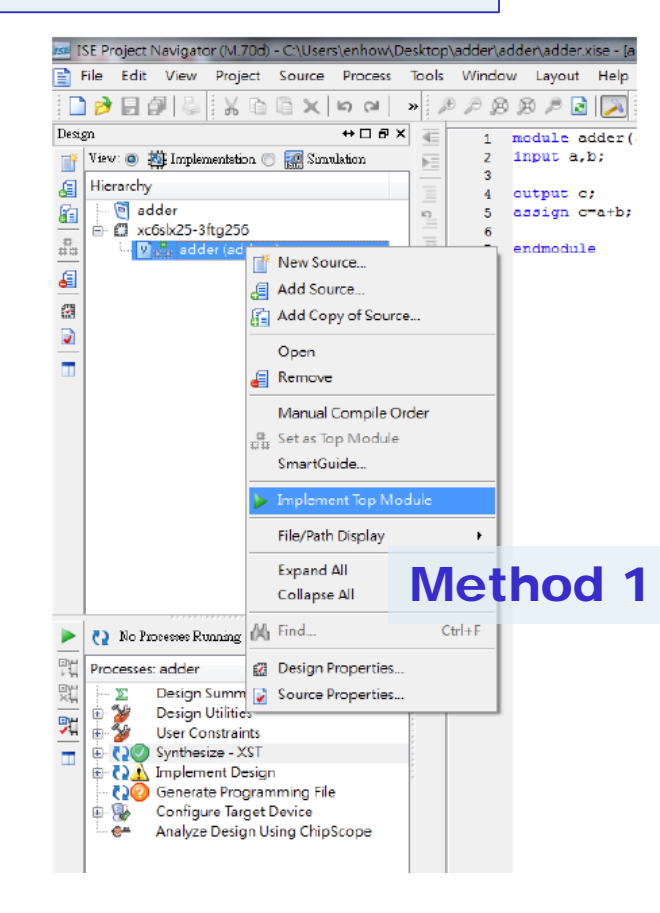

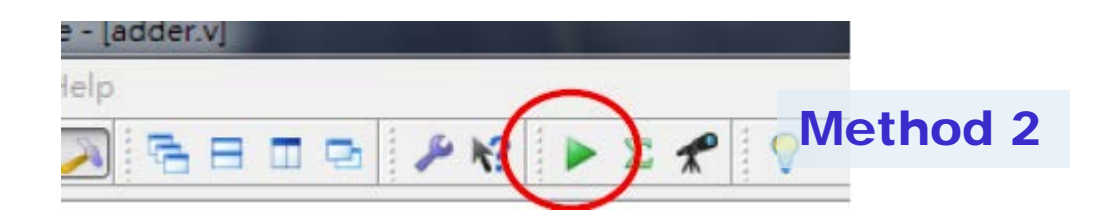

#### Simulation

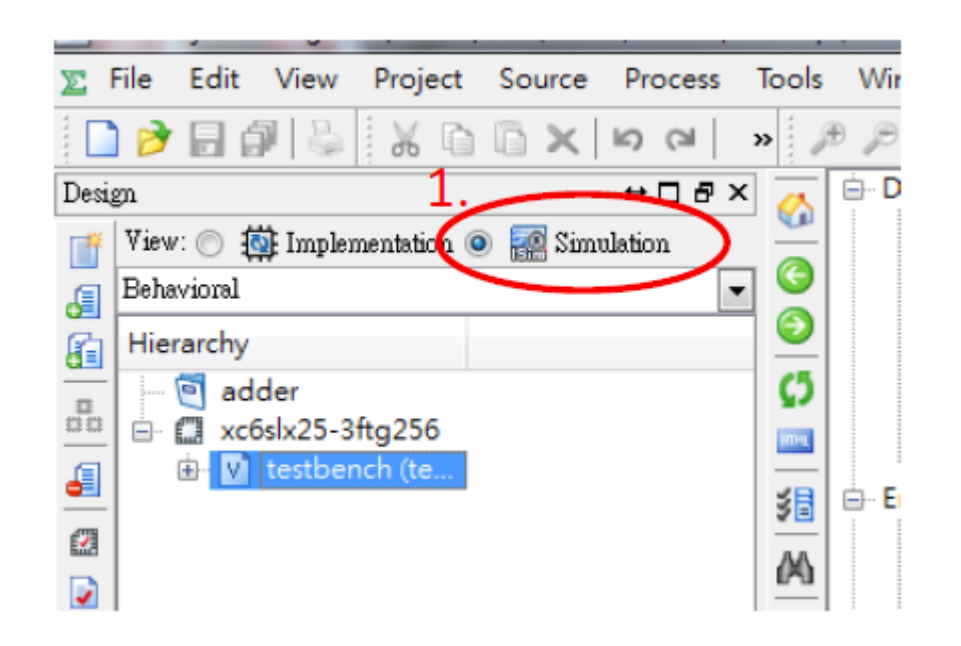

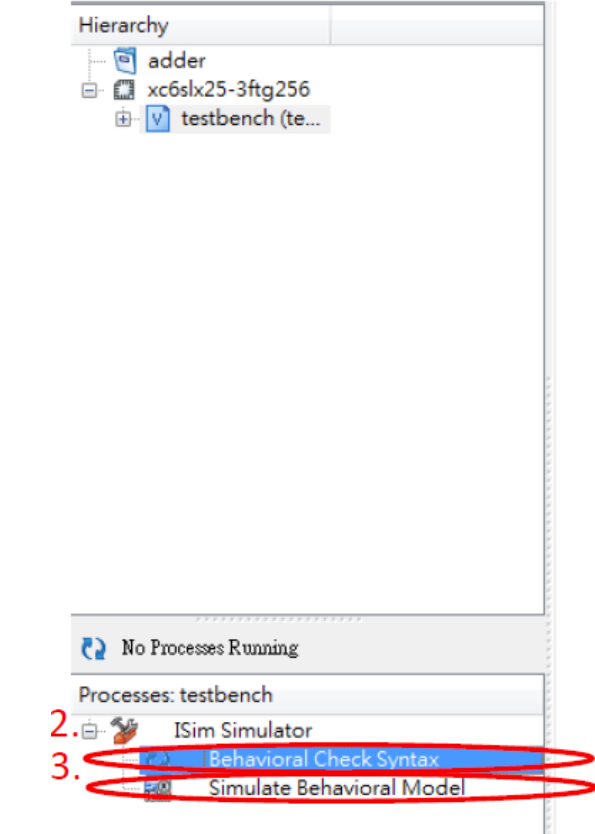

#### Simulation Result

#### **之後就會跳出模擬波形的視窗**

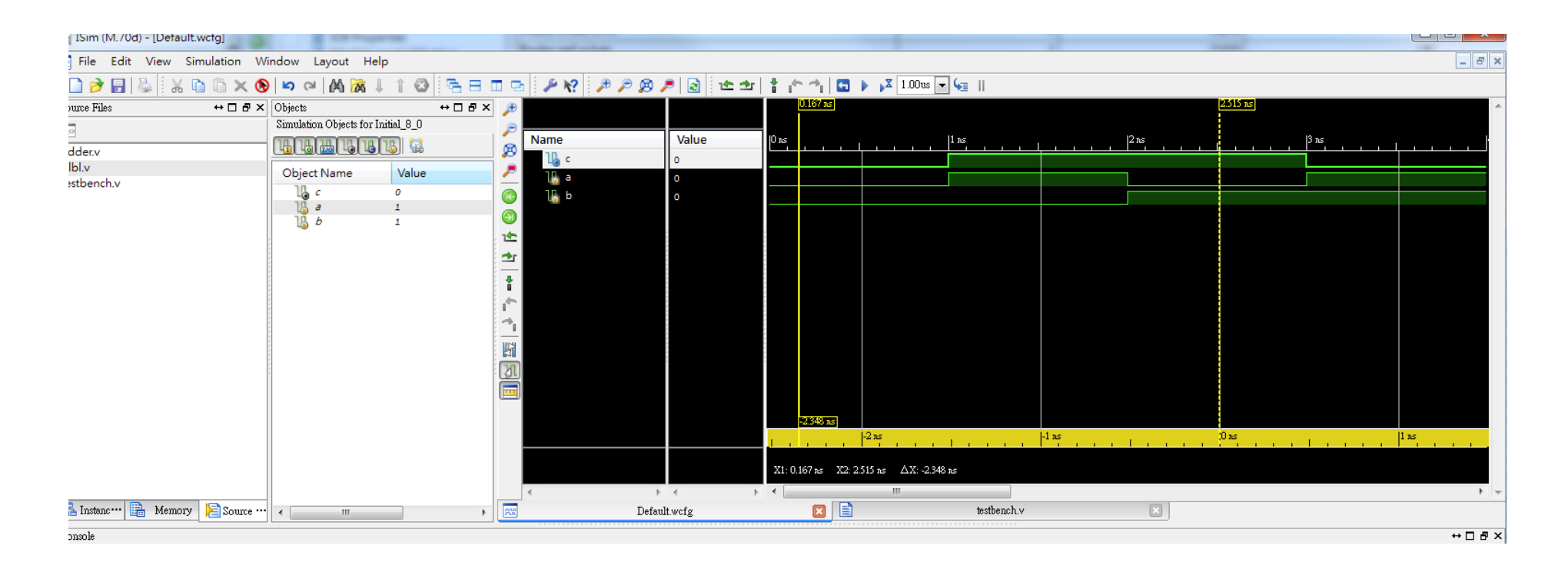

### Design Summary/Report

#### **工作列** → Project → Design Summary/Report

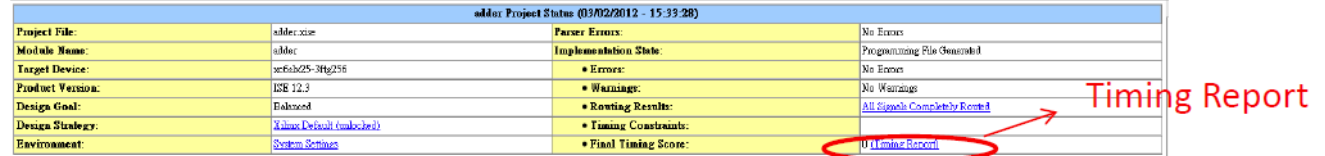

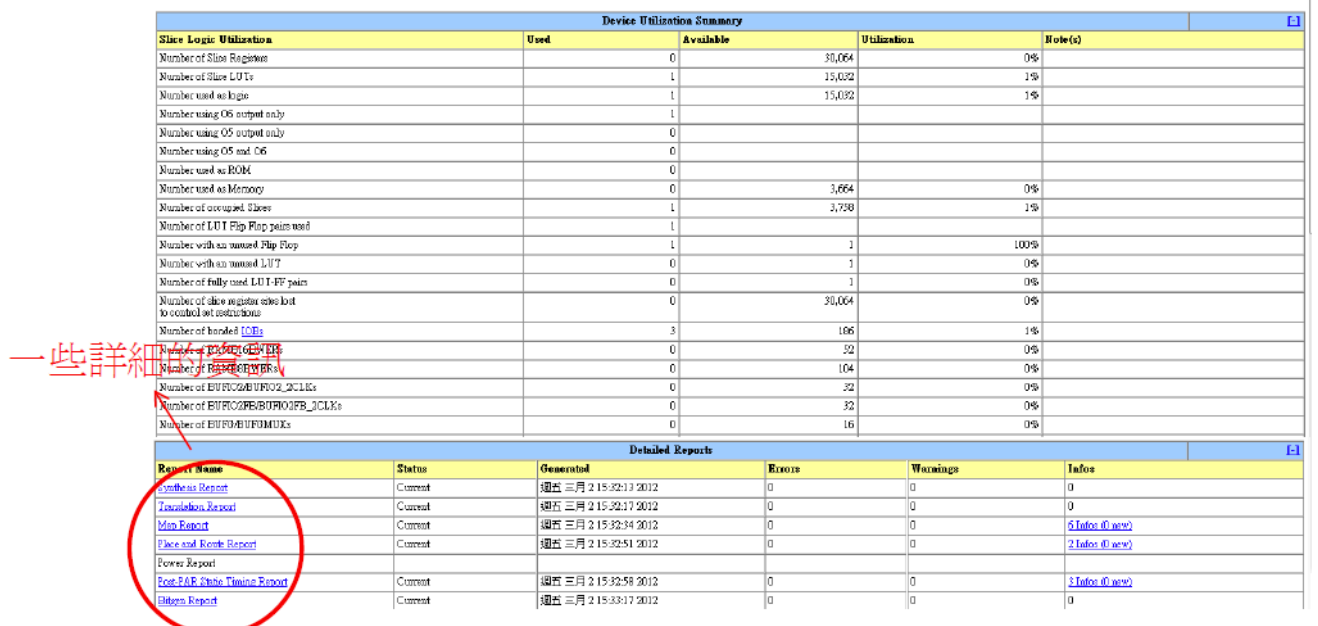

#### Timing Report

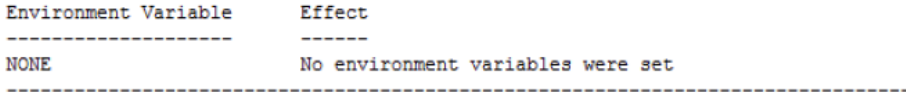

INFO: Timing: 2698 - No timing constraints found, doing default enumeration. INFO:Timing:2752 - To get complete path coverage, use the unconstrained paths option. All paths that are not constrained will be reported in the unconstrained paths section(s) of the report. INFO: Timing: 3339 - The clock-to-out numbers in this timing report are based on

a 50 Ohm transmission line loading model. For the details of this model. and for more information on accounting for different loading conditions, please see the device datasheet.

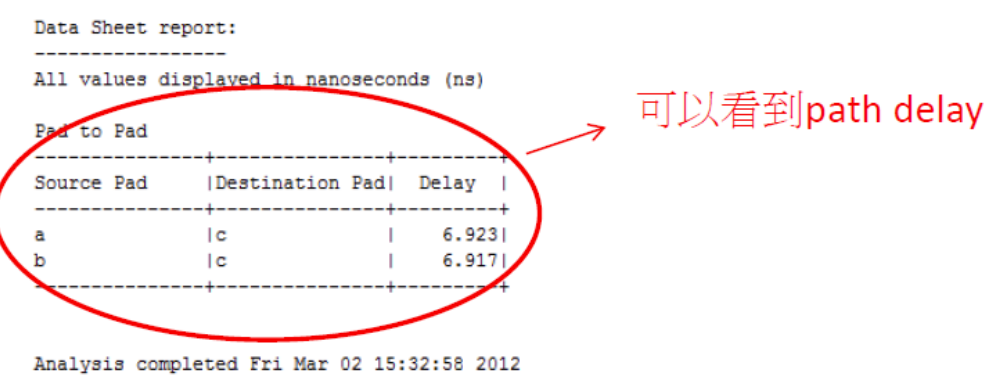

Trace Settings: -------------------------Trace Settings

Peak Memory Usage: 227 MB

#### RTL viewer

**工作 列**  $\rightarrow$  Tools  $\rightarrow$  Schematic Viewer  $\rightarrow$  RTL

**可觀看所設計電路**Gate-Level diagram

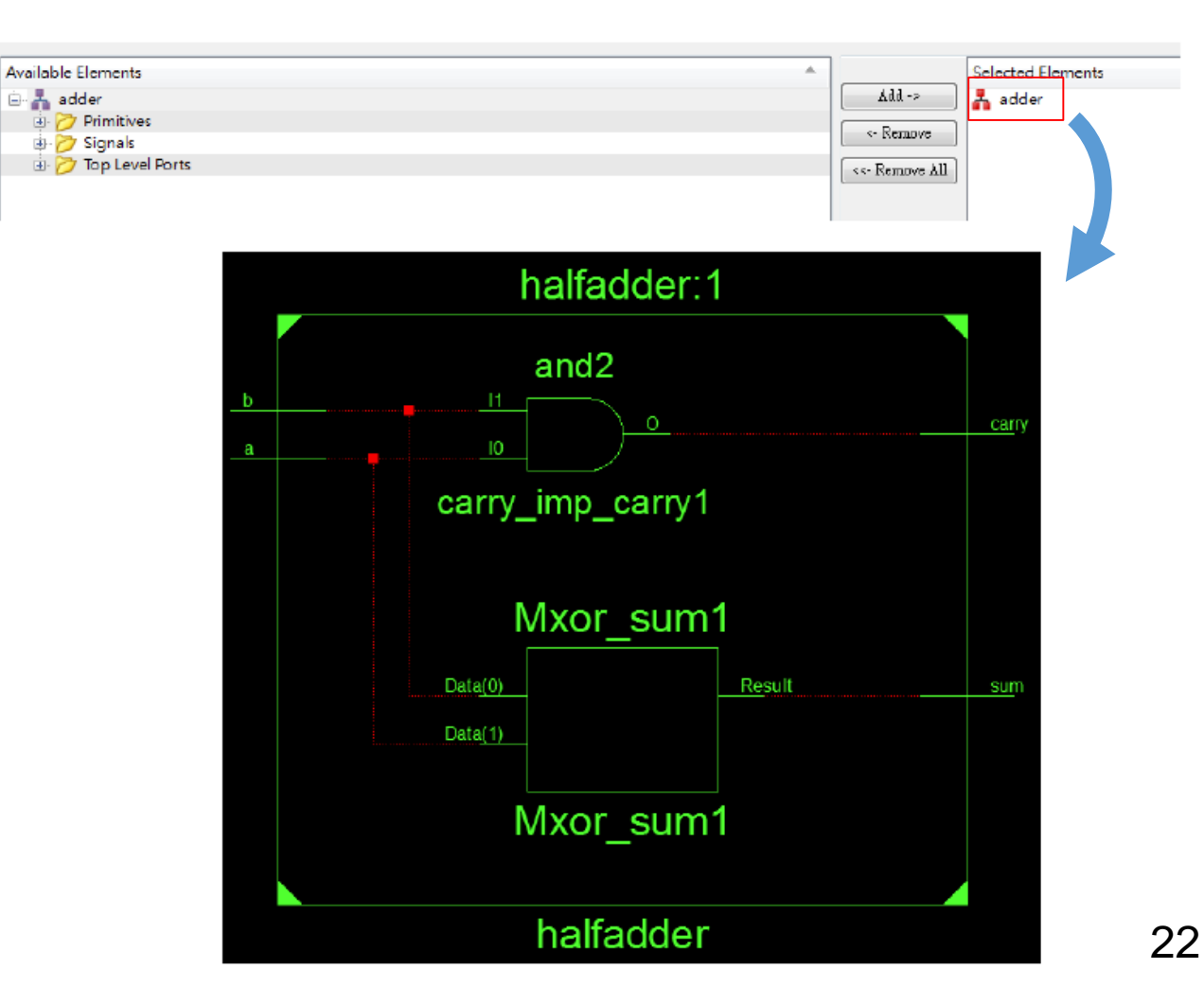

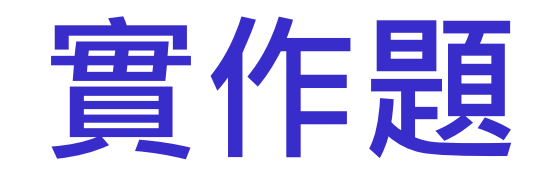

#### 本次實作分為兩個基本實作與一個挑戰實作

**實作題**(**一**): **半加器**(1/6)

#### 利用Verilog的基本邏輯語法組合出下圖的電路並且驗證

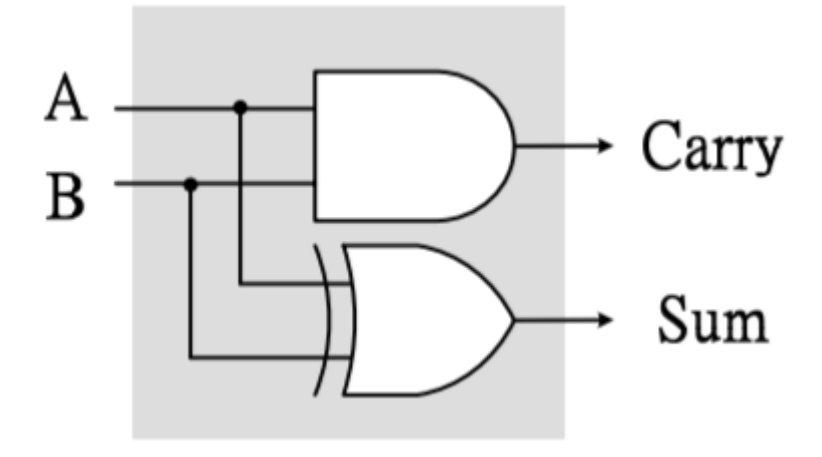

(halfadder.v)

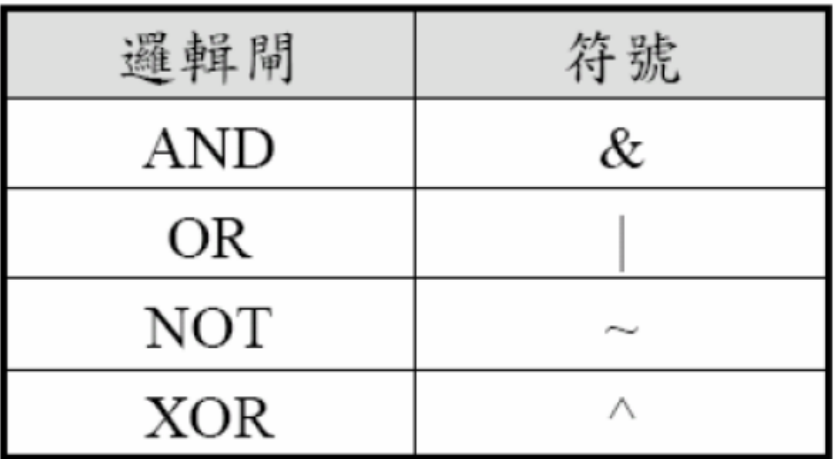

**實作題**(**一**): **半加器**(2/6)

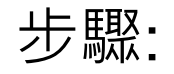

- 1. 建立 **C:\logiclab\<學號>\lab4\_1** 資料夾。
- 2. 依上面投影片所示,建立一個 project。
- 3. 在ISE開啟新的Verilog檔案,並把名稱設為halfadder.v, 儲存 在上述資料夾。

## **實作題**(**一**): **半加器**(3/6)

4. 透過Verilog的語法設計指定的邏輯元件。

請同學先鍵入下列程式碼,並且將空白處填完後,再按一次存檔

module halfadder(A, B, Carry, Sum);

```
input A, B;output Carry, Sum;
```

```
assign Carry = A \& B;\text{assign Sum} =
```
endmodule

## **實作題**(**一**): **半加器**(4/6)

5. 在ISE再開啟新的Verilog檔案,並把名稱設為testbench.v,

儲存在上述資料夾。

6. 鍵入右邊程式碼,再按一次存檔

module testbench();

 $reg A, B;$ wire carry, sum;

halfadder N1(A, B, carry, sum);

initial begin  $A = 0$ ;  $B = 0$ ; #1  $A = 1$ ;  $B = 0$ ; #1  $A = 0$ ;  $B = 1$ ; #1  $A = 1$ ;  $B = 1$ ; #1 \$finish; end

endmodule

# **實作題**(**一**): **半加器**(5/6)

- 7. 依投影片所示,將**halfadder.v和testbench.v**都加入project。
- 8. 依投影片所示開始編譯檔案, Compiler後會顯示是否出現 Errors、Warnings,若有Error發生,可直接用滑鼠點錯誤訊 息兩 下即可直接跳至錯誤處。

### **實作題**(**一**): **半加器**(6/6)

9. 驗證結果是否符合預期。

#### 依投影片所示,執行電路模擬並觀察波形,如下圖。

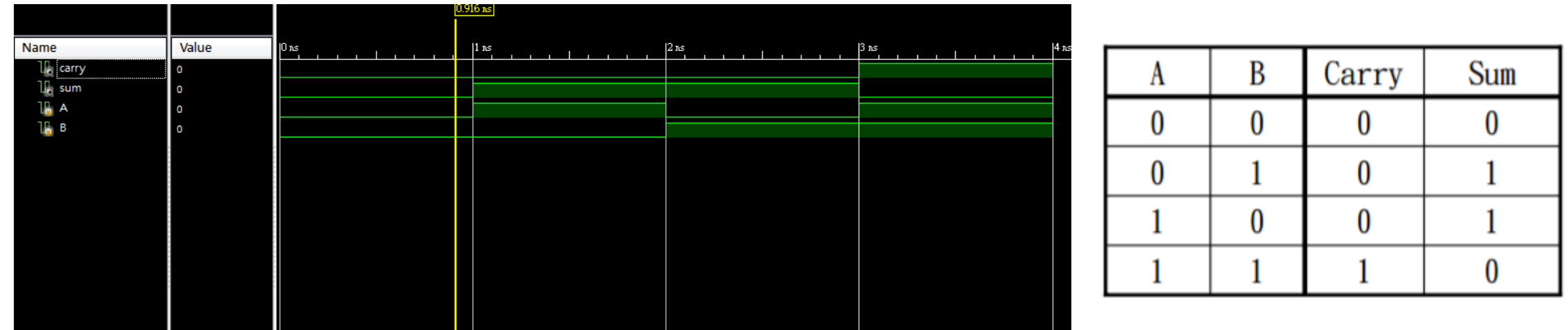

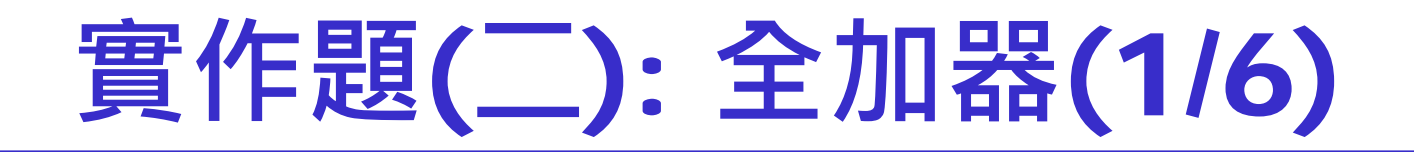

#### 利用Verilog的基本邏輯語法組合出下圖的電路並且驗證

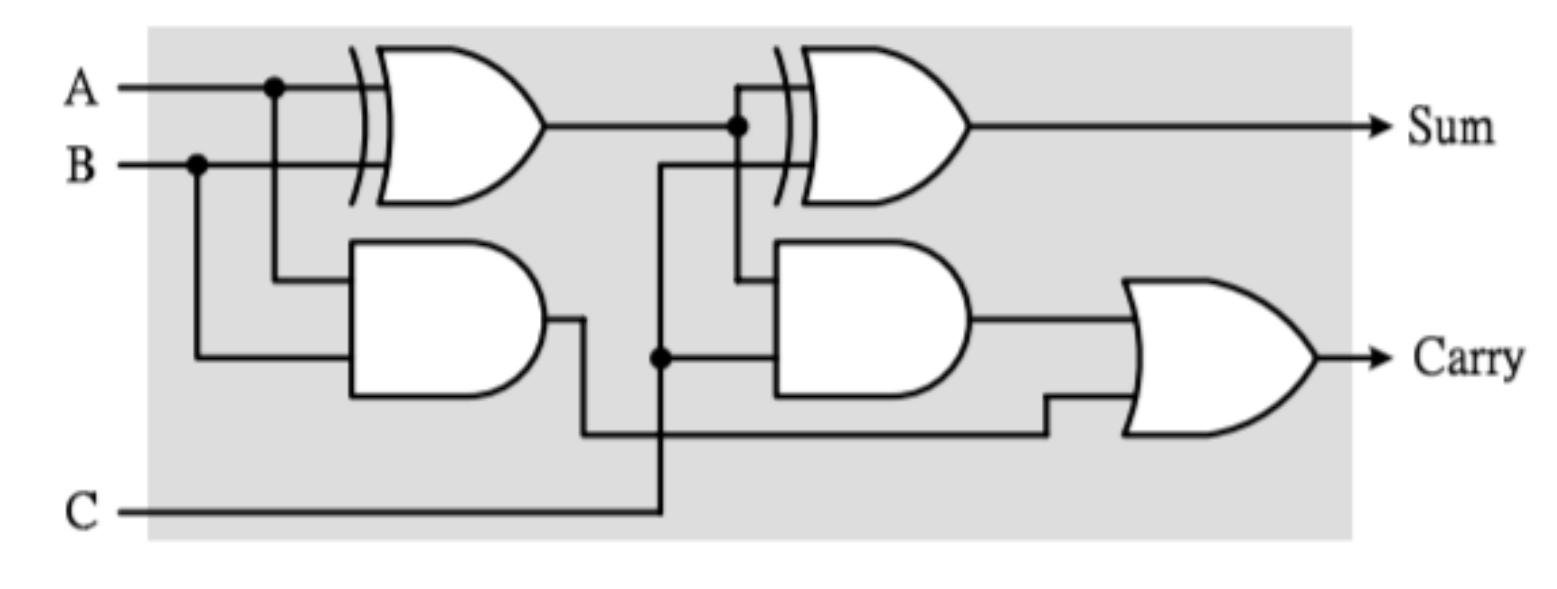

(fulladder.v)

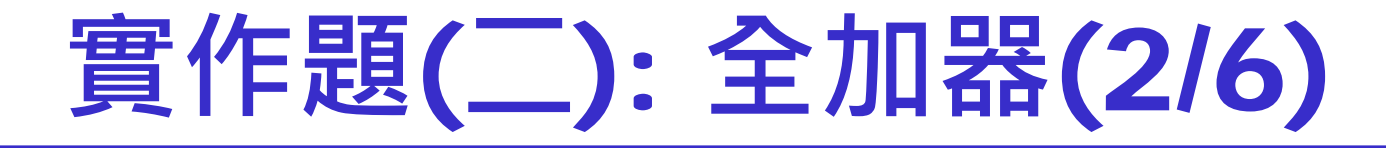

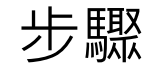

- 1. 建立 **C:\logiclab\<學號>\lab4\_2** 資料夾。
- 2. 依投影片所示,建立一個project。
- 3. 在ISE開啟新的Verilog檔案,並把名稱設為**fulladder.v**, 儲存 在先前lab4 2的資料夾。

### **實作題**(**二**): **全加器**(3/6)

4. 透過Verilog的基本邏輯語法設計指定的邏輯元件。

請同學先鍵入下列程式碼,並且將空白處填完後,再按一次存檔

```
module fulladder(A, B, C, Carry, Sum);
```

```
input A, B;output Carry, Sum;
assign Carry =
\text{assign Sum} =
```
endmodule

# **實作題**(**二**): **全加器**(4/6)

5. 在ISE再開啟新的Verilog檔案,並把名稱設為**testbench.v**, 儲

存在上述資料夾。

6. 鍵入右邊程式碼,再按一次存檔。

module testbench ();

 $req a, b, c;$ wire  $ca, sf$ 

fulladder N1(a, b, c, ca, s);

initial begin  $a = 0$ ;  $b = 0$ ;  $c = 0$ ;  $a = 0$ ;  $b = 0$ ;  $c = 1$ ;  $#1$  $a = 0$ ;  $b = 1$ ;  $c = 0$ ;  $#1$  $a = 0$ ;  $b = 1$ ;  $c = 1$ ;  $#1$  $#1$  $a = 1$ ;  $b = 0$ ;  $c = 0$ ;  $#1$  $a = 1$ ;  $b = 0$ ;  $c = 1$ ;  $#1$  $a = 1$ ;  $b = 1$ ;  $c = 0$ ;  $#1$  $a = 1$ ;  $b = 1$ ;  $c = 1$ ; #1 \$finish; end

endmodule

# **實作題**(**二**): **全加器**(5/6)

- 7. 依投影片所示,將**fulladder.v** 和**testbench.v**都加入project。
- 8. 依投影片所示開始編譯檔案, Compiler後會顯示是否出現 Errors、Warnings,若有Error發生,可直接用滑鼠點錯誤訊息 兩 下即可直接跳至錯誤處。

### **實作題**(**二**): **全加器**(6/6)

- 8. 驗證結果是否符合預期。
- 依投影片所示,執行電路模擬並觀察波形,如下圖。

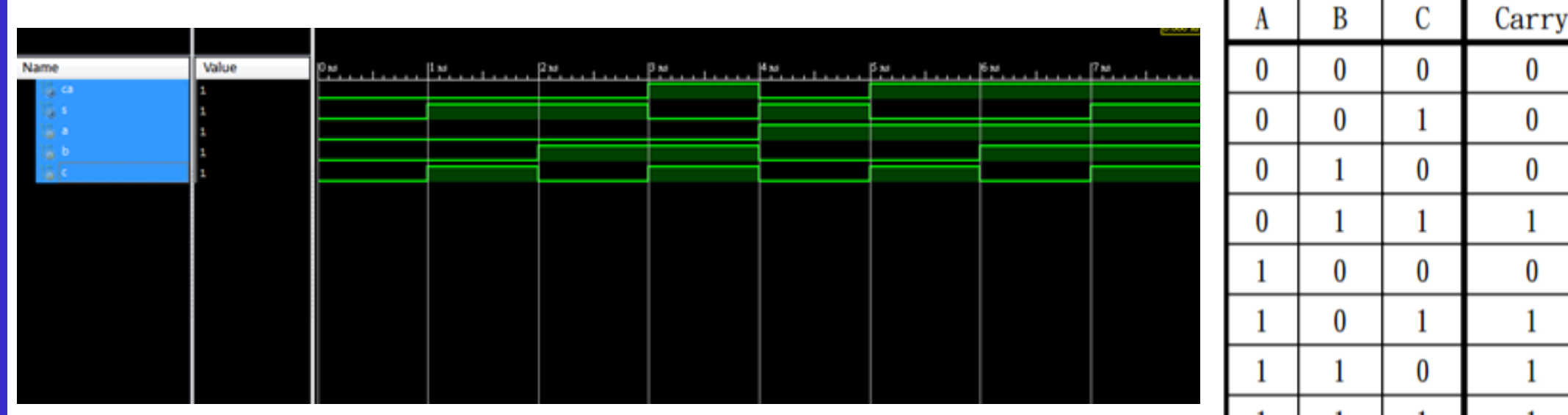

Sum

0

0

1

0

0

### **實作題**(**三**): **基本邏輯**(1/3)

#### 利用Verilog的基本邏輯語法組合出下圖的電路並且驗證

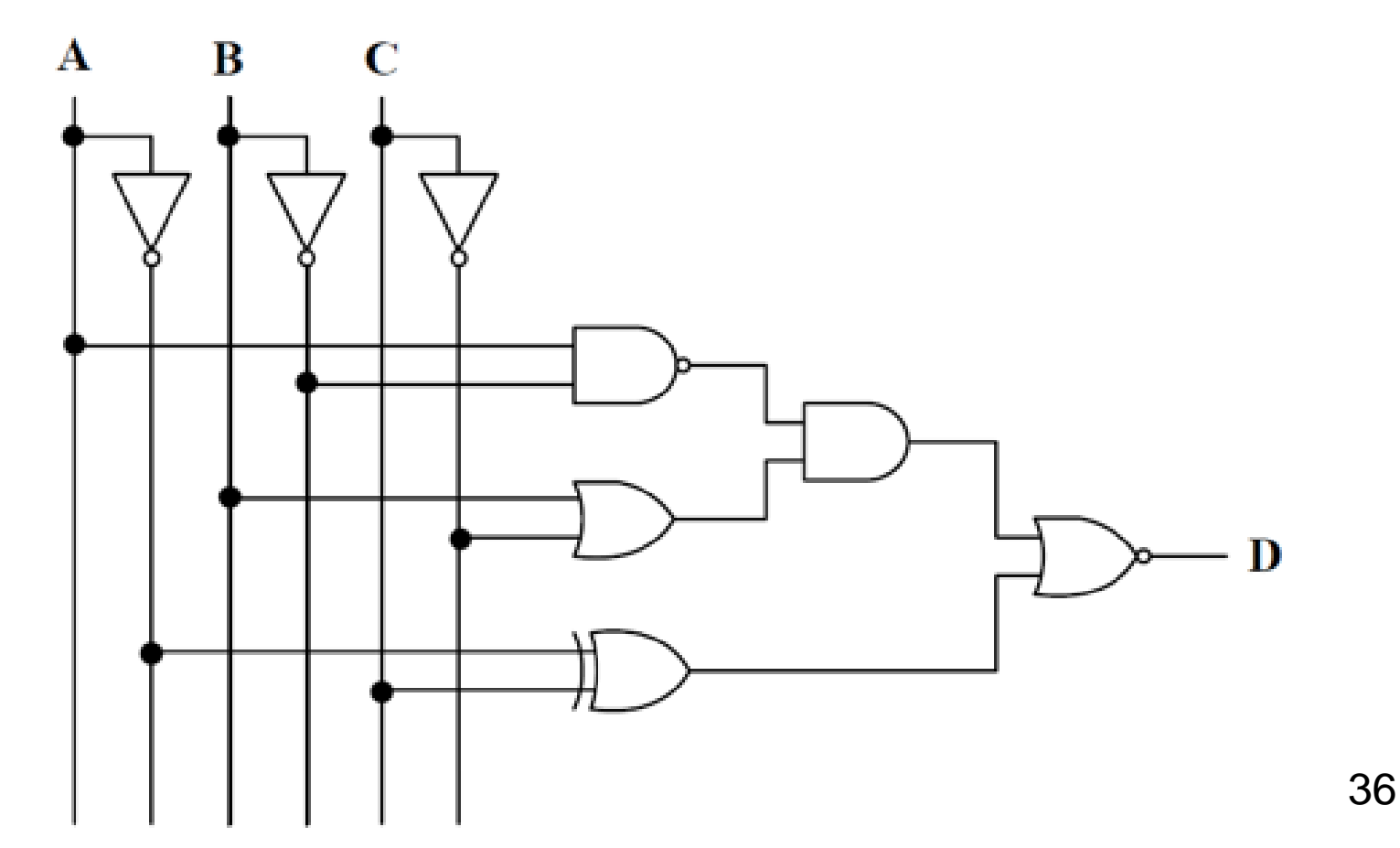

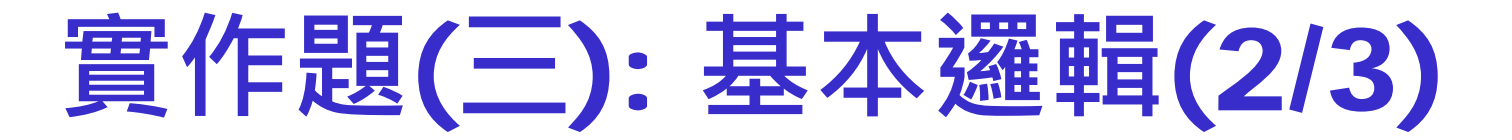

步驟:

- 1. 建立**C:\logiclab\<學號>\lab4\_3**資料夾。
- 2. 請使用ISE將上圖用Verilog實現。
- 3. 設計一個testbench

### **實作題**(**三**): **基本邏輯**(2/3)

4. 將檔案Compile及Simulation,並檢查波形是否與下圖相符。

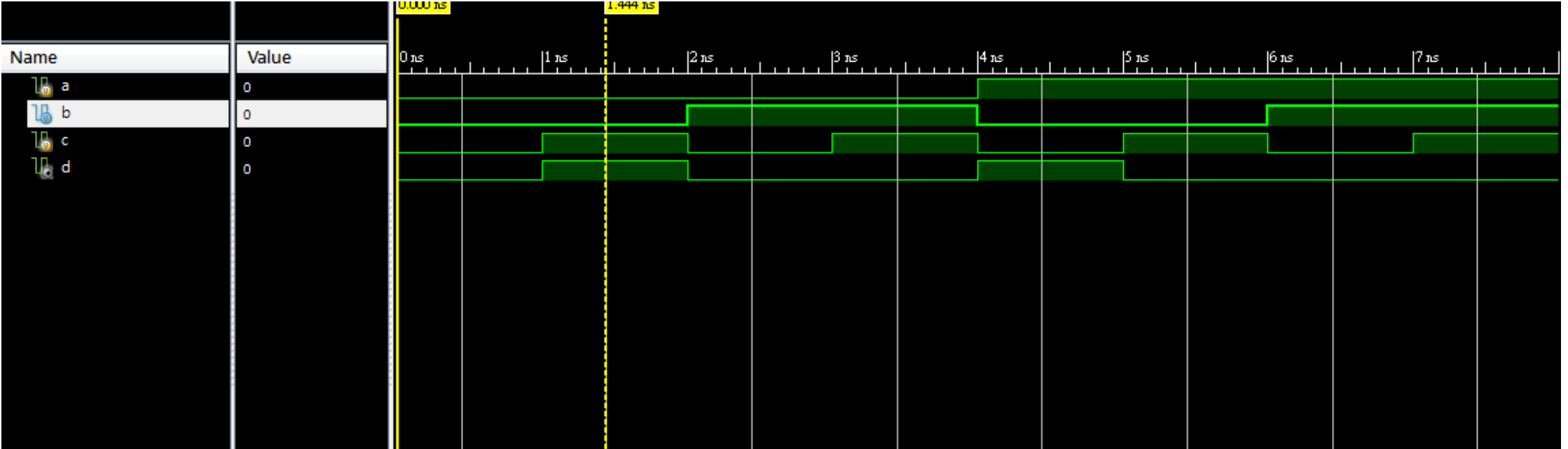